# **Batch Processing in the Client: Overview**

Last updated: May 2021

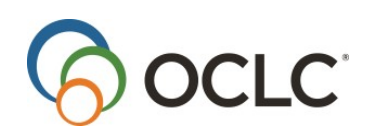

OCLC Online Computer Library Center, Inc. 6565 Kilgour Place Dublin, OH 43017-3395

#### **Review History**

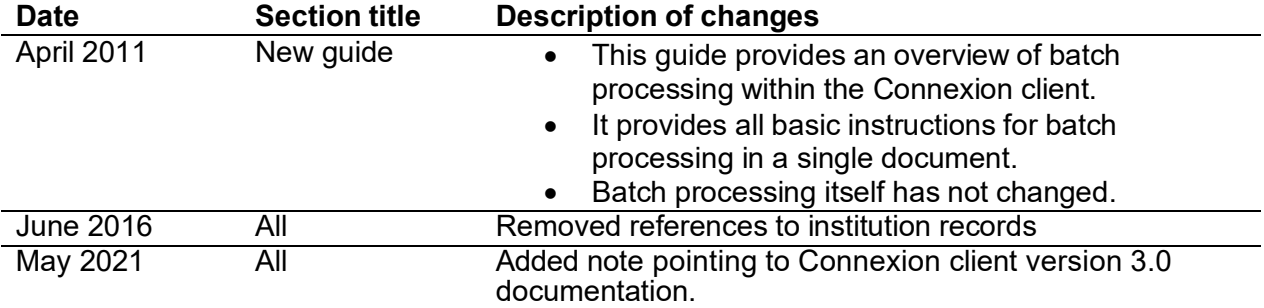

© 2016 OCLC

The following OCLC product, service and business names are trademarks or service marks of OCLC, Inc.: CatExpress, Connexion, DDC, Dewey, Dewey Decimal Classification, OCLC, WorldCat, WorldCat Resource Sharing and "The world's libraries. Connected."

In addition, the WorldCat symbol and OCLC symbol are service marks of OCLC. Third-party product and service names are trademarks or service marks of their respective owners.

OCLC grants permission to photocopy this publication as needed.

# Contents

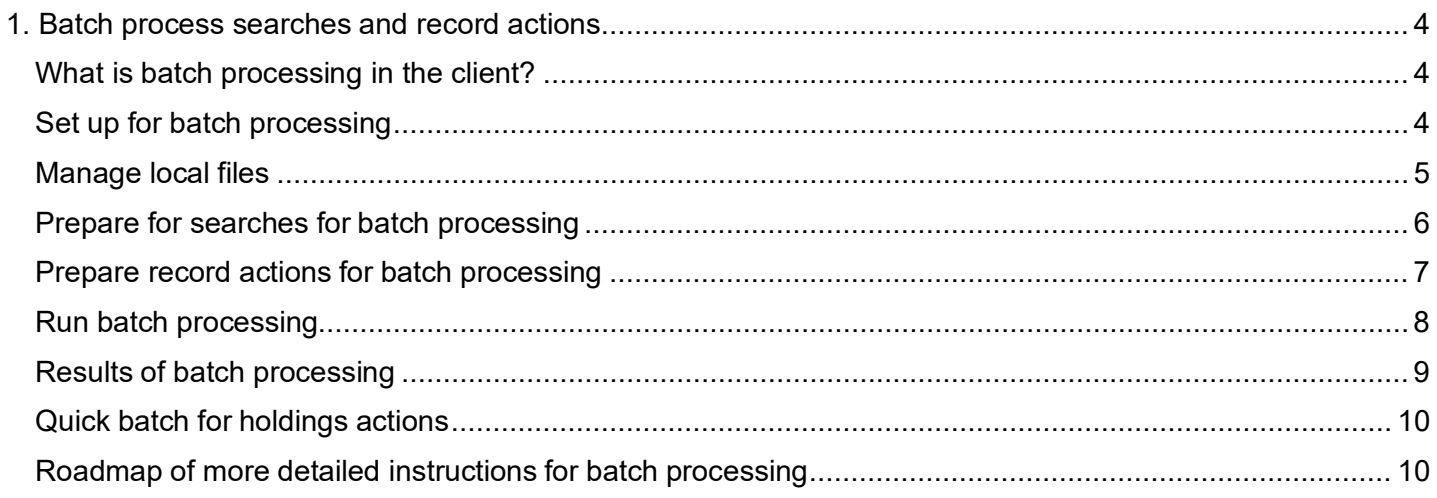

# <span id="page-3-0"></span>**1. Batch process searches and record actions**

<span id="page-3-1"></span>**Note:** If you are using Connexion client version 3.0 or newer, see **[Connexion client](https://help.oclc.org/Metadata_Services/Connexion/Connexion_client)** for applicable documentation.

#### **What is batch processing in the client?**

Batch processing runs searches and record actions on multiple records and/or files automatically all at once (in a "batch"). Batch processing in the client follows this general pattern:

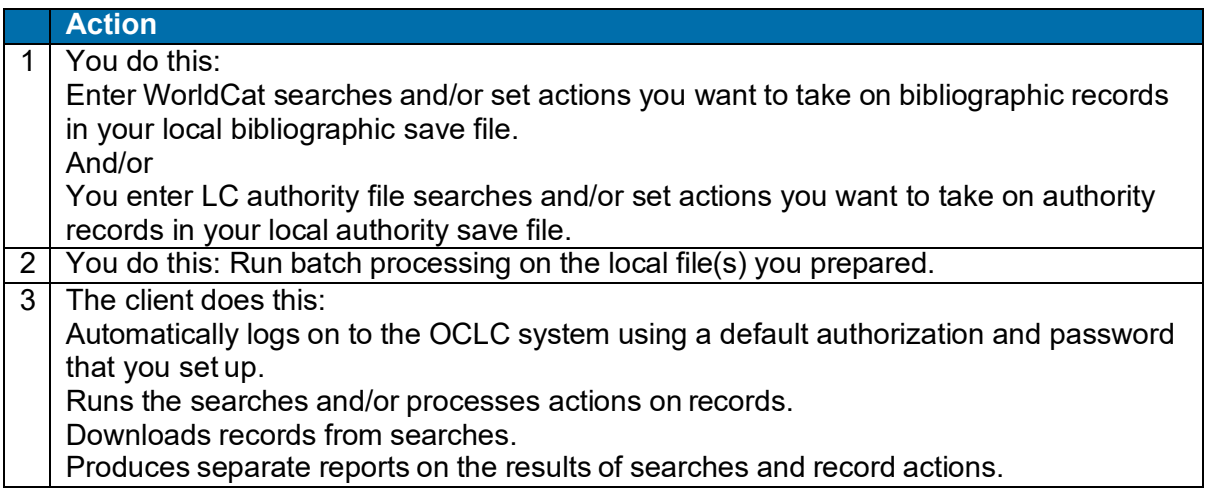

Batch processing in the client is different from Batchload services from OCLC. In the Connexion client, you set up and initiate batch processing. It is under your control. The Batchload service, run by OCLC Batch Services staff, can process much larger amounts of records/data on behalf of libraries (see more about the Batchload service at**[http://www.oclc.org/us/en/batchprocessing/](http://www.oclc.org/us/en/batchprocessing/))**).

The sections below provide brief instructions for batch processing in the client. See the last section below for more about which client system guides have more detailed instructions.

#### <span id="page-3-2"></span>**Set up for batch processing**

The table below shows the menus and commands to access settings and options for batch processing. In each of the windows that these commands open, click the **Help** button for detailed instructions.

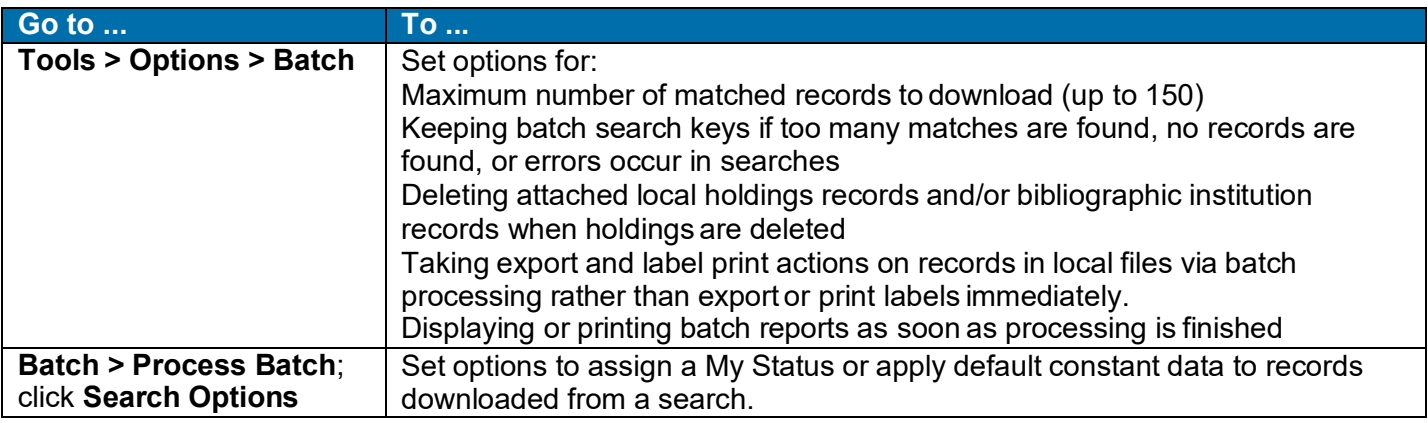

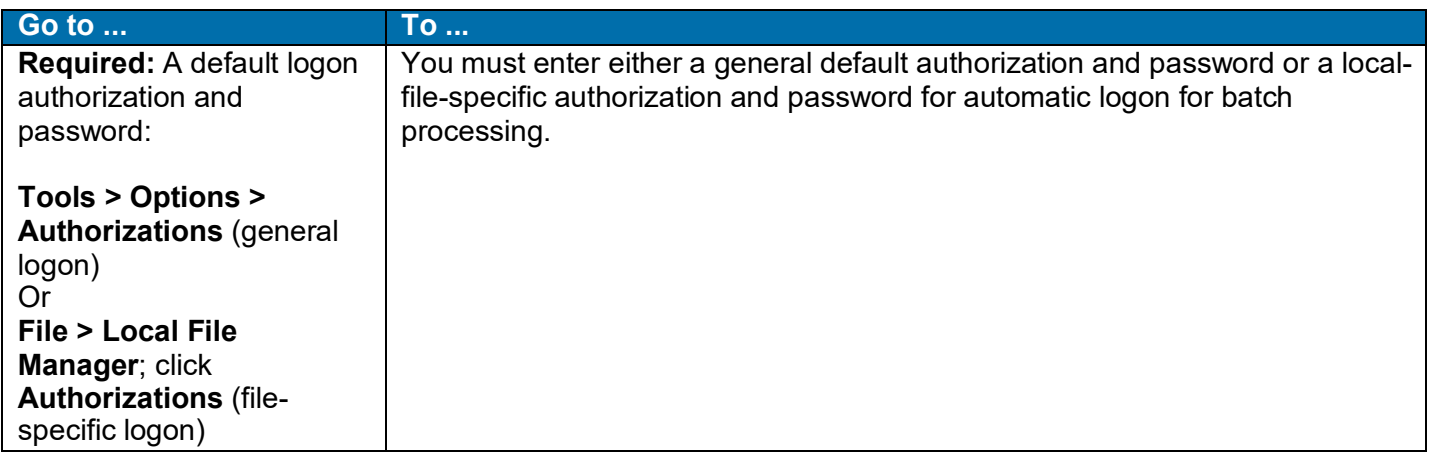

#### <span id="page-4-0"></span>**Manage local files**

You use local save files on your workstation or on a shared drive for offline cataloging and for batch processing. This section covers the highlights of managing local save files for batch processing. The client provides other types of local files and many other functions for local file management than is covered here. See details in Basics: Manage Local Files.

**Default local save files.** At installation, the client supplies one default local save file for bibliographic records and one for authority records:

Click **File > Local File Manager** to open the Local File Manager window and work with your local files, including:

- Default local bibliographic save file: **DefaultBib.bib.db**
- Default local authority save file: **DefaultAuth.auth.db Default file location**.

Local files are stored in X:\Documents and Settings\[*your user name*]\Application Data\OCLC\ Connex\Db (where X represents the letter of your hard drive), unless you change the location.

#### **Use the Local File Manager**

Click **File > Local File Manager** to work with your local files, including:

- Creating multiple files.
	- $\circ$  Many catalogers use and re-use only one bibliographic and/or one local authority save file. If needed, however, you can create more local files for different purposes or for individual staff members:

In the Local File Manager window, under **File Type**, select **Bibliographic** or **Authority**, and click **Create File**. Give the file a name (the client will add the correct file extension, **.bib.db** or **.auth.db**) and click **Open**. The new file is added to the list.

If you have multiple files, you must designate a file as the default to open and use it: Select a file in the **Files** list, and click **Set as Default**.

• Setting a logon authorization for a file. In the Local File Manager window, select a file in the **Files** list, and click **Authorization**. Enter the authorization and password you want the client to use when you run batch processing using that file.

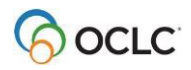

If you do not assign an authorization to a file, the client uses the authorization you enter and designate as the default in **Tools > Options > Authorizations**. If you do assign an authorization to a file, it overrides any default you have set in the Options/Authorizations window. Setting one or the other type of default authorization is required for batch processing.

• Viewing reports from the most current batch processing sessions. In the Local File Manager window, select a file in the **Files** list, select the type(s) of batch reports you want to see (**Searches**, **Online Actions**, **Exports**, and/or **Label Printing**) and click **ViewReports**.

This method of viewing reports lets you see reports from any file, whether designated the default or not. When you view reports from **Batch > View Reports >** [*report type*], the reports are always from batch processing using the default file.

## <span id="page-5-0"></span>**Prepare for searches for batch processing**

Enter WorldCat searches

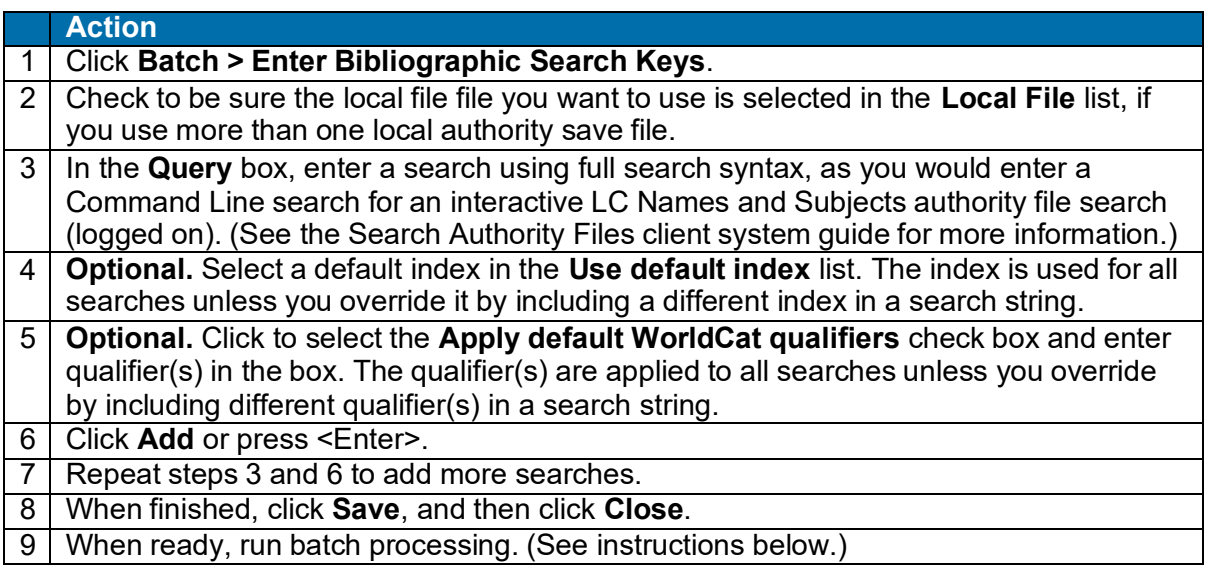

#### **Alternative: Import a file of searches**

Create a text file of searches and import them into the Enter Bibliographic Search Keys window:

- Create an ASCII text file (file extension **\*.txt**) using a basic text editor such as Windows Notepad.
- Enter searches in command line format, each on a separate line. Save the file.
- In the Enter Bibliographic Search Keys window of the client, click **Import**.
- In the Windows Open window, type the full path and file name of the text file, or click **Browse** and navigate to the file, and then click **Open**. The client appends the searches in the text file to any searches already in the Enter Bibliographic Search Keys window.
- Enter Library of Congress (LC) authority file searches

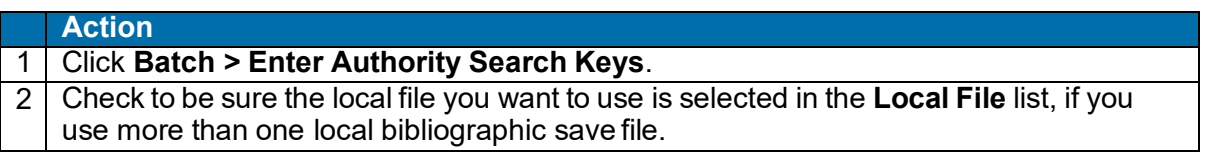

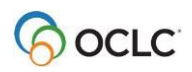

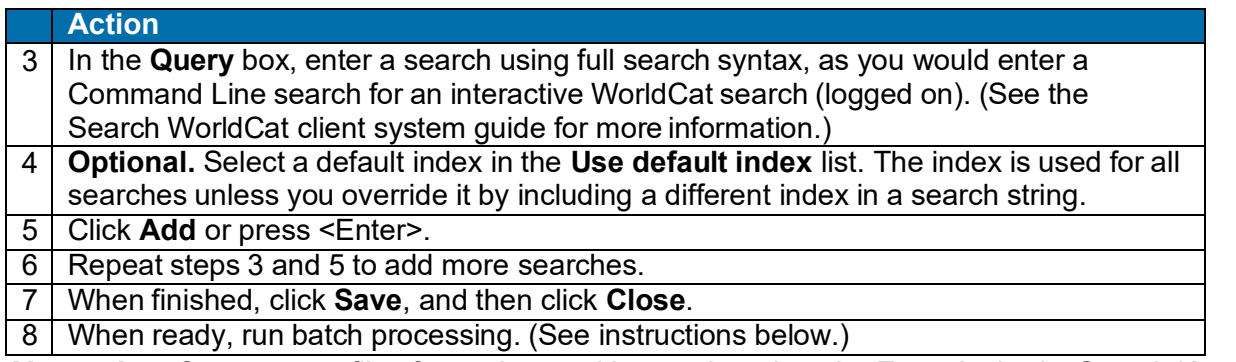

**Alternative:** Create a text file of searches and import them into the Enter Authority Search Keys window (see instructions following the procedure above for bibliographic records).

## <span id="page-6-0"></span>**Prepare record actions for batch processing**

For batch processing record actions, you "mark" or "set" the actions on records.

Set actions on bibliographic record

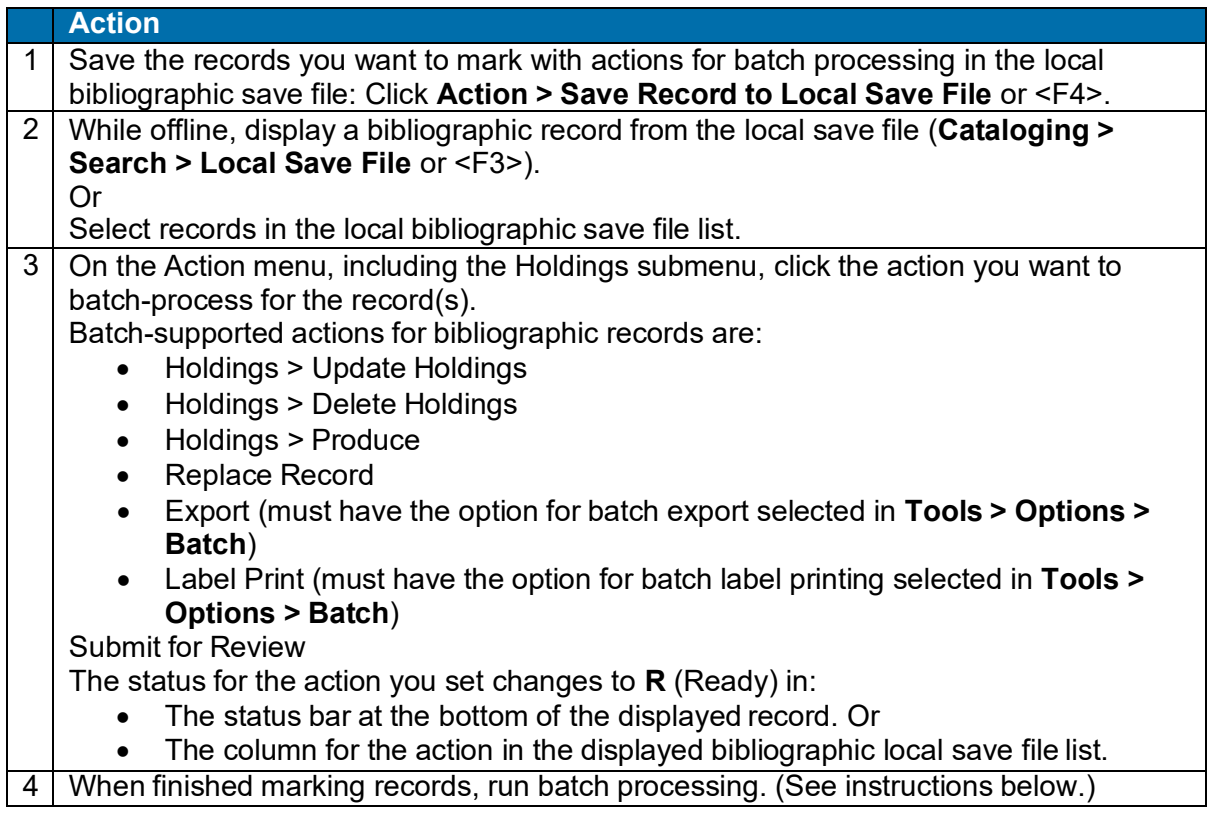

#### **Remove record(s) from batch processing**

Remove the "Ready" status to remove actions from records that you marked for batch processing:

- Display the record or select records in the file list.
- Click **Action > Set Status** or press <Alt><Shift><S>.
- In the Set Status window, under **Remove ready status for batch**, click the check boxes next to action(s) you want to remove.

• Click **OK**.

Set actions on authority records

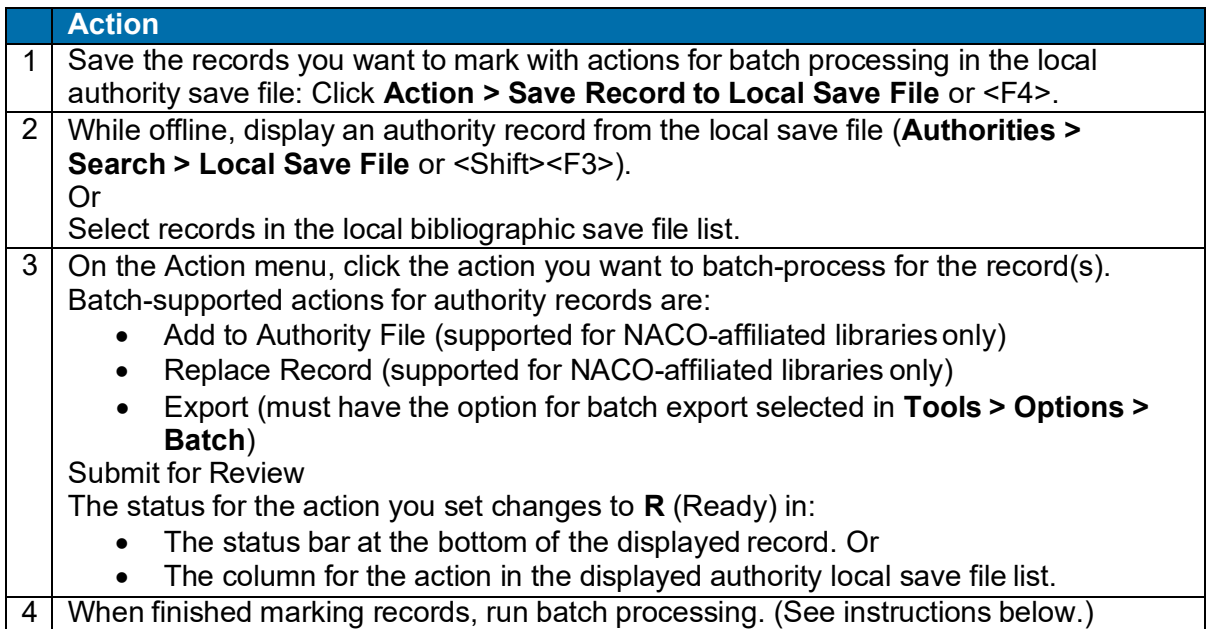

See instructions for removing record(s) from batch processing following the procedure above for setting actions on bibliographic records.

## <span id="page-7-0"></span>**Run batch processing**

After you prepare searches and/or record actions, run batch processing:

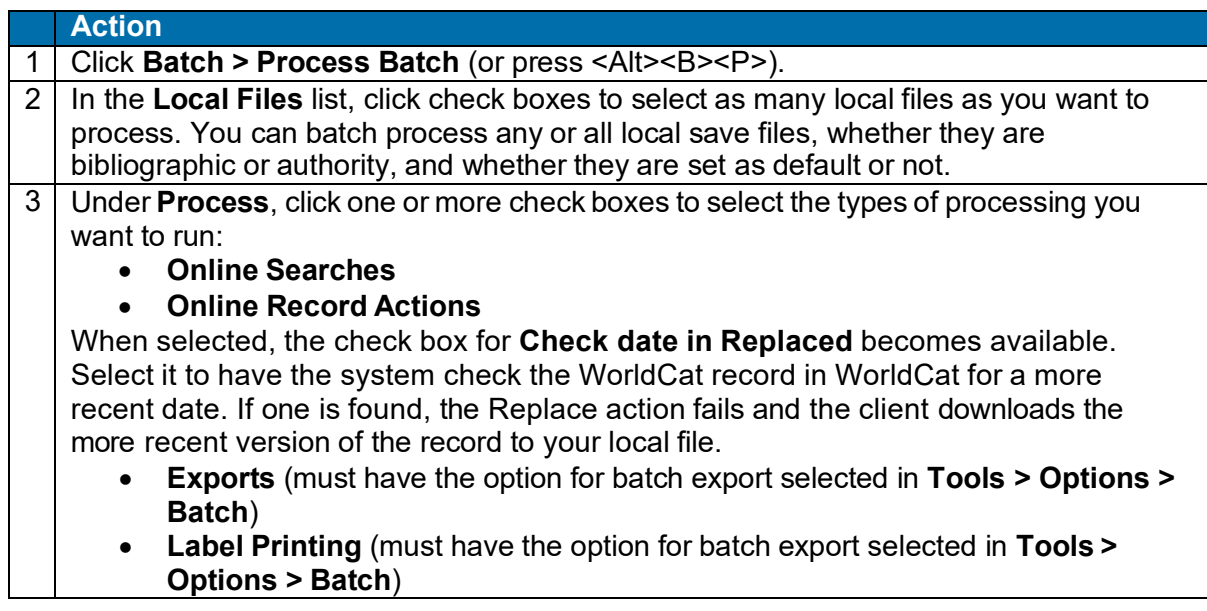

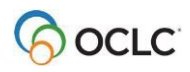

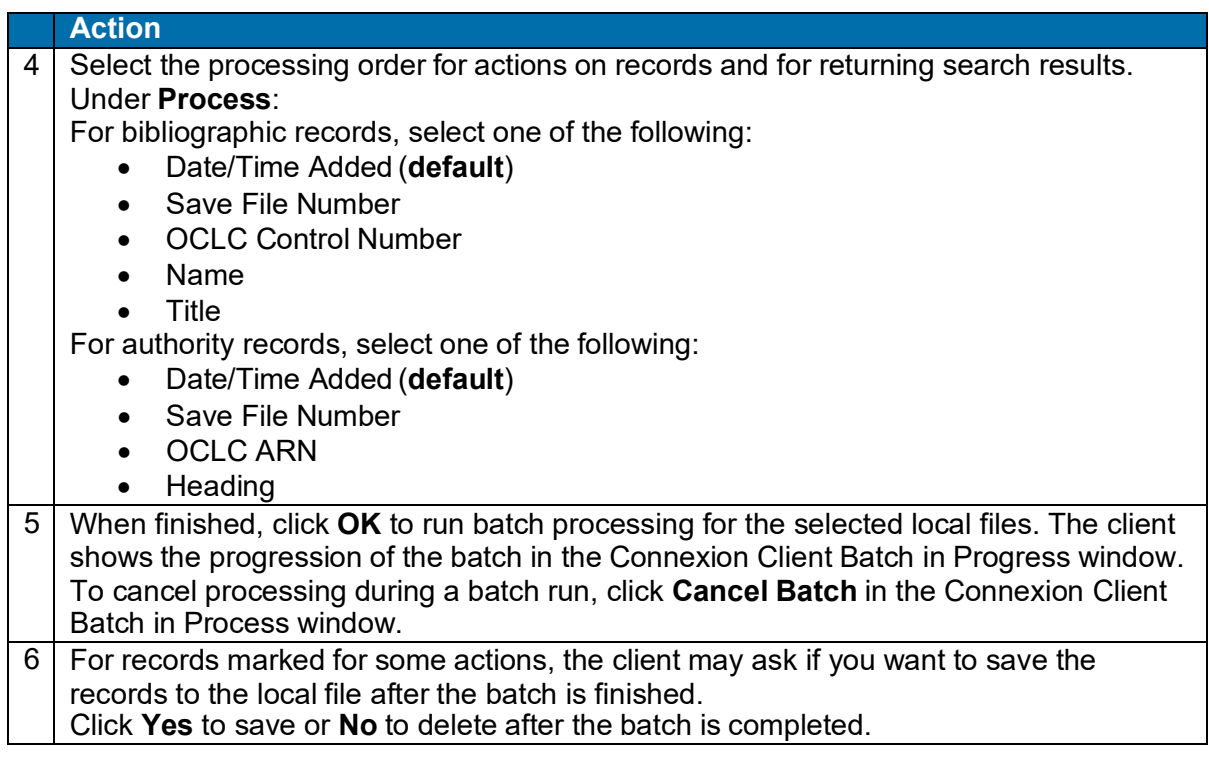

## <span id="page-8-0"></span>**Results of batch processing**

- The batch runs immediately and includes all selected local files.
- The client closes all local file records and lists.
- The Connexion Client Batch in Process window shows the type of processing and the full path and file name of the file in process. For searches, the window shows the number of records being downloaded of the total retrieved.
- If you selected the option to display and/or print batch reports in **Tools > Options > Batch**, the reports display and/or print as soon as processing is completed.
- The status of record actions is updated from **R** (Ready) to **C** (Completed) or **F** (Failed) in the local save file records and on the local save file list the next time you open them.
- The client does **not** keep your settings in the Process Batch window (helps prevent re-running a batch by mistake). You must select the processes you want to run each time.

**Exception:** The client retains your file selection, if you clicked to select the Retain file selection check box in the Process Batch window.

Searches are deleted from the local file unless you set options to keep searches that failed (**Tools > Options > Batch**).

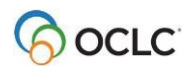

## <span id="page-9-0"></span>**Quick batch for holdings actions**

You can batch-process setting or deleting holdings using OCLC numbers only without the system having to download the records to your workstation:

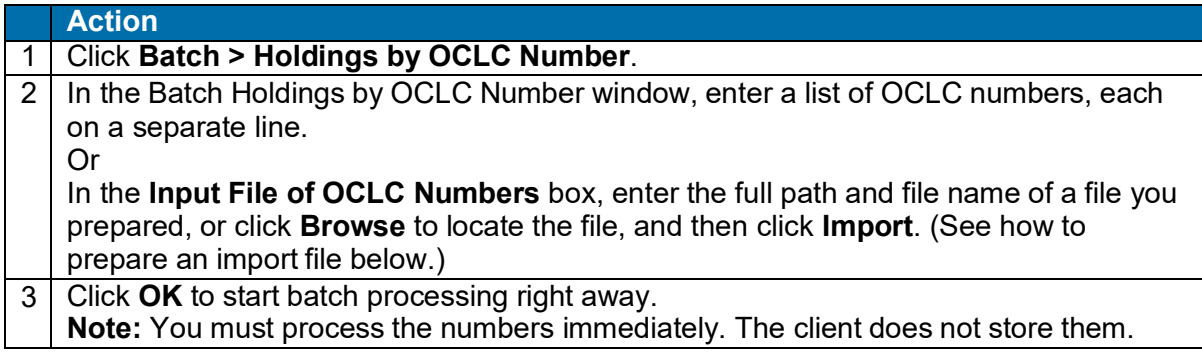

To prepare an import file:

- Create a text file (file extension **\*.txt**) in a text editor such as Notepad, entering each OCLC number on a separate line.
	- Or
- Output a text file of OCLC numbers from your local system.

**Note:** Enter the numbers only. The system ignores any characters preceding the OCLC numbers, such as an index label (**no:**), an asterisk (**\***), a number sign (**#**), or a prefix such as **ocm**. Import the file in the client Batch Holdings by OCLC Number window, as described in step 1 of the procedure above.

#### <span id="page-9-1"></span>**Roadmap of more detailed instructions for batch processing**

Detailed procedures for the various steps in preparing for and running batch processing are integrated into the relevant client guides on searching and taking actions on WorldCat and LC authority file records. See the following topics in client guides on the Web (or see the same topics in Help) for more details:

- In the Cataloging: Search WorldCat guide—"Enter WorldCat batch search keys"
- In the Authorities: Search Authority Files guide—"Enter LC authority file batch search keys"
- In the Cataloging: Take Actions on Bibliographic Records guide—"Take actions on bibliographic records" topic, "Set actions on records for batch processing" section
- In the Authorities: Take Actions on Authority Records guide—"Take actions on authority records" topic, "Set actions on authority records for batch processing" section
- In any of the guides listed above—"Run batch processing"

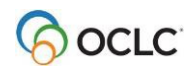